# How to use CMT as an author in MIRU2023

To submit a demo paper

# **Greetings & Contact information**

- If you have any questions, please contact us.
- The paper submission system has been changed to CMT from this time.
- There may be some inconveniences. We appreciate your understanding.

- Contact information
  - Yasushi Makihara: makihara@am.sanken.osaka-u.ac.jp
  - Tomoya Nakamura: nakamura@am.sanken.osaka-u.ac.jp

# Log in to CMT

Please log in from the following URL.

https://cmt3.research.microsoft.com/MIRU2023

If you do not have an account, please create one.

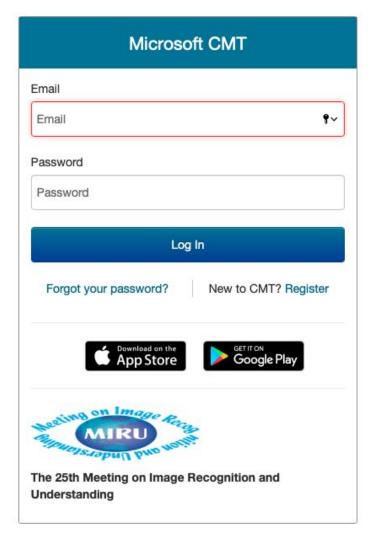

#### Select role

If your role is not Author, please select Author for MIRU2023.

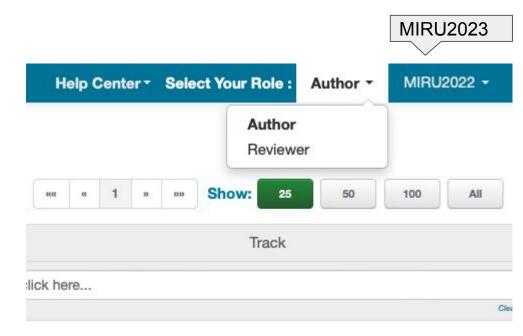

# Submit a new paper

 Please click "Create new submission" in the upper right corner and select "Demo papers"

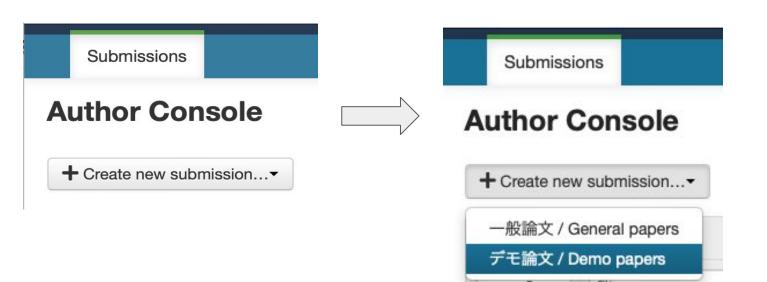

# Enter title and summary

- Please enter the title and summary of your paper.
- Please use the same language as your paper (Japanese or English).

| TITLE AND ABSTRACT |                      |
|--------------------|----------------------|
| * Title            | Title                |
| * Abstract         |                      |
|                    |                      |
|                    |                      |
|                    |                      |
|                    |                      |
|                    | 2000 characters left |

# Add authors (1/2)

- In the initial state, only you are registered.
- If there are other authors, please search by email addresses.
- If the new author is registered on CMT, the person will be added immediately.
- After added, click the up and down arrows to determine the order of authors.

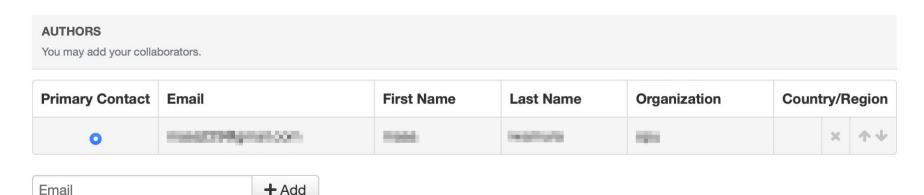

Enter email to add new author.

# Add authors (2/2)

• If the new author is not registered on CMT, you will need to enter the person's name, affiliation, and country name.

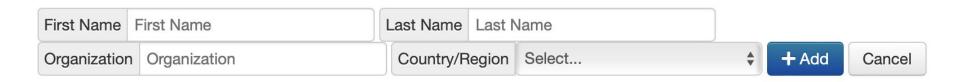

### Upload camera-ready manuscript and thumbnail image

- The manuscript is in PDF format, up to 4 pages, and a maximum of 10MB.
- The thumbnail image is in JPG format, width 484 x height 260 pixels, and a maximum of 300KB.
- The submitted manuscript will be released to the participants as a camera-ready manuscript.
- You can register a new paper without uploading the manuscript.
- [Important] If the paper manuscript is not uploaded by the due date, we regard the paper as an incomplete submission and will delete it.

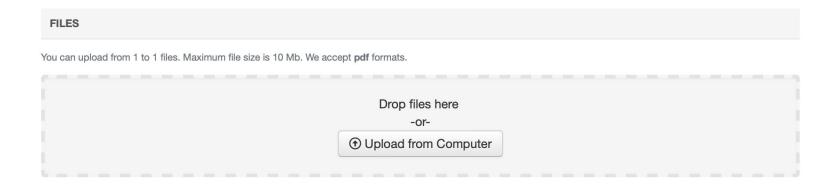

### Additional questions

 Please answer additional questions to complete the paper submission (abstract registration).

# Complete paper submission (abstract registration)

 Please press the "Submit" button at the bottom of the page to complete the paper submission or abstract registration.

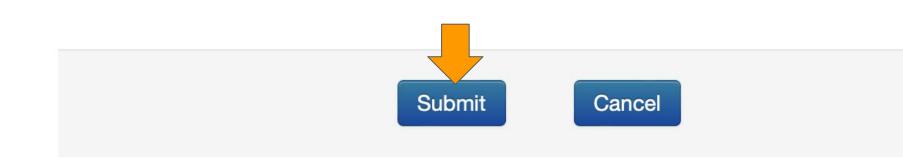

#### Show the list of submitted papers

- After completing the paper submission (abstract registration), the list of your papers will be displayed.
- [Important] Please note that the paper manuscript has not been uploaded when "Submission File Not Uploaded" is displayed in the Files column.

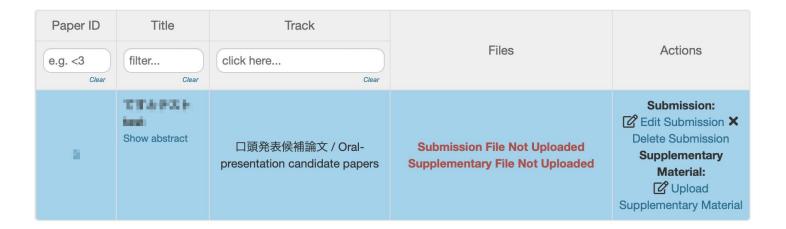

# Upload supplementary material (1/2)

- Please click "Upload Supplementary Material" on the paper list page to go to the page for uploading supplementary material.
- Supplementary material is in ZIP format and up to 50MB.

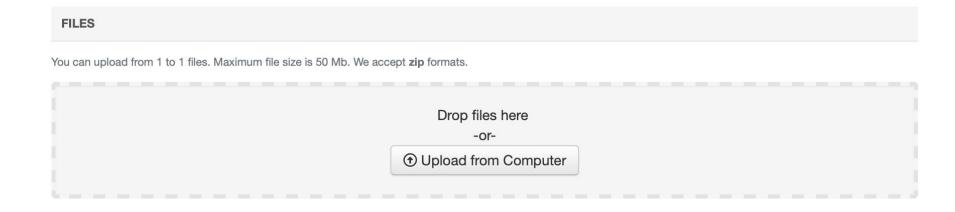

# Upload supplementary material (2/2)

- As long as the file size is the designated upper limit (i.e., 50MB), you can submit multiple files in a ZIP archive.
- Conversely, even if the supplementary material is one file, please submit it in a ZIP archive.

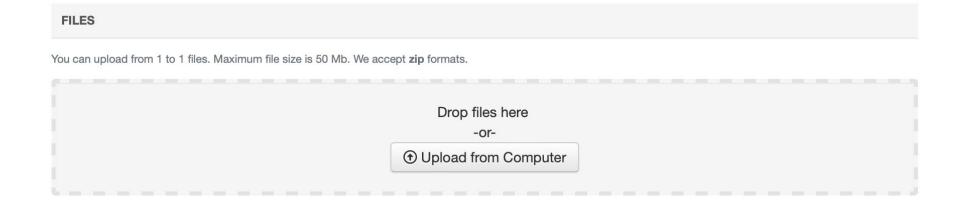

### Complete uploading supplementary material

 Please press the "Submit" button at the bottom of the page to complete uploading supplementary material.

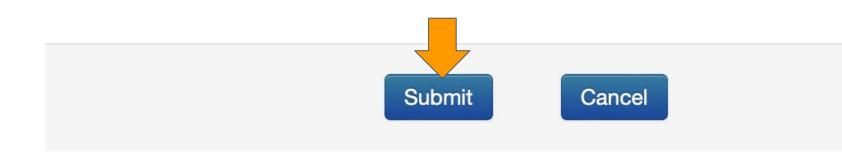